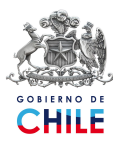

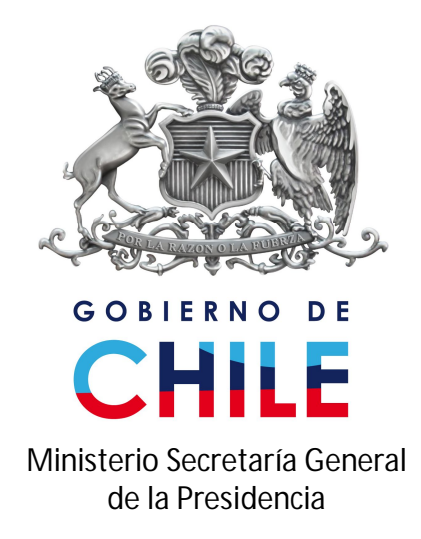

## **GUIA OPERATIVA**

# **Sistema de Solicitudes de Acceso**

# **a la Información Pública**

Ley N°20.285 sobre acceso a la información pública

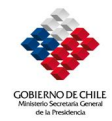

## **Tabla de Contenidos**

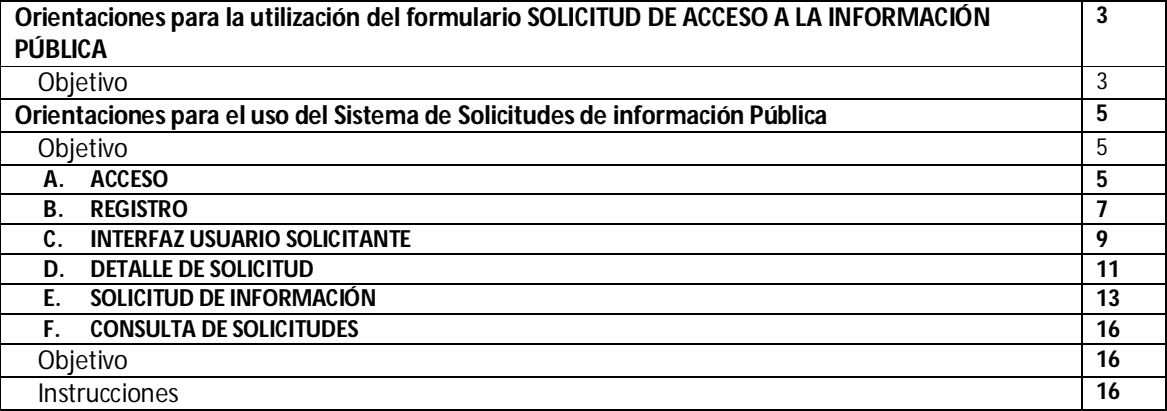

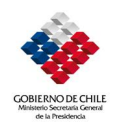

### **Orientaciones para la utilización del formulario**

## **SOLICITUD DE ACCESO A LA INFORMACIÓN PÚBLICA**

#### OBJETIVO:

El formulario **SOLICITUD DE ACCESO A LA INFORMACIÓN PÚBLICA** permite a las personas presentar solicitudes de información pública a los órganos y servicios de la administración del Estado conforme a lo establecido en la Ley N°20.285 sobre Acceso a la Información Pública.

- 1. Entregue una copia del formulario impreso a la persona que requiera efectuar una solicitud de acceso a la información pública.
- 2. Indique a la persona que al completar la información solicitada en el formulario haga uso preferente de letra imprenta.
- 3. Informe al solicitante que los campos que aparecen en la primera página del documento deben ser ingresados en forma obligatoria, y que los campos que aparecen en la segunda página del formulario son opcionales.
- 4. El solicitante también debe ingresar los datos **Nombre** y **Apellidos** del Solicitante o del Apoderado (si corresponde) y **Firma** del Solicitante que se encuentran al pie del formulario.
- 5. Señale al solicitante que una vez completado el formulario de acceso a la información pública, debe entregarlo al funcionario para su ingreso.
- 6. Si existen dudas acerca del llenado del formulario el responsable debe orientar e informar al solicitante , considerando lo siguiente:
	- a. En la sección **IDENTIFICACIÓN DEL SOLICITANTE** se deben registrar los datos de la persona que está realizando la solicitud. Es necesario ingresar los siguientes campos:
		- i. **Nombres y Apellidos / Razón Social**
		- ii. **Nombres y Apellidos del Apoderado** (si corresponde)
		- iii. **Domicilio**, el cual contempla: Calle, Número, Departamento, Comuna, Ciudad y Región.
	- b. La sección **INFORMACIÓN DE LA SOLICITUD** contempla la información correspondiente a la entidad a la cual va dirigida la solicitud, además de identificar la información que será solicitada. Es necesario ingresar los siguientes campos:
		- i. **Nombre de la entidad a la que dirige la solicitud**
		- ii. **Identificación de la información solicitada.** Señale la materia, fecha de emisión o período de vigencia del documento, origen o destino, soporte, etc.
	- c. En **Notificación** el solicitante debe indicar los datos mediante los cuales se notificará la información relativa la solicitud. Es necesario ingresar los siguientes campos:
		- i. **Deseo ser notificado por correo electrónico**, marcar con una X la alternativa que corresponda (Seleccionar una de las alternativas Si o No)
		- ii. **Email** (registrar en caso que corresponda)
	- d. **Forma de recepción de la información solicitada** corresponde a la información necesaria para la entrega de la información solicitada. Es necesario ingresar los siguientes campos:
		- i. **Email**, **envío por correo** al domicilio del solicitante **o retiro en oficina**; marque con una X la alternativa que corresponda.
		- ii. **Especificar oficina** (en caso que corresponda)
	- e. **Formato de entrega** se refiere al formato en el cual se desea recibir la información solicitada. Es necesario ingresar los siguientes campos:
		- i. **Copia en papel o formato electrónico/digital**; marque con X la alternativa que corresponda.

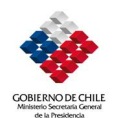

- f. Es necesario llenar los campos correspondientes a la **fecha** y **firma**. **La fecha** debe corresponder a la fecha en la cual es realizada la solicitud. Esta debe ser ingresada mediante los dígitos correspondientes al día, mes y año. **La firma** debe estamparse por cualquier medio habilitado.
- g. Es necesario completar los datos del comprobante desprendible ubicado al pie del formulario. Estos datos incluyen:
	- i. **Nombre y apellido del solicitante o representante** (si corresponde).
	- ii. **Firma del Solicitante**, estampada por cualquier medio habilitado.
	- iii. **Fecha** (debe corresponder a la fecha en la cual es realizada la solicitud. Esta debe ser ingresada mediante los dígitos correspondientes al día, mes y año)
- 7. En la segunda hoja del formulario, **INFORMACIÓN ESTADÍSTICA**, es posible ingresar información adicional. Esta información es opcional y permitirá el registro de datos estadísticos.
	- a. **Datos Personales** corresponden a datos complementarios a los ingresados por el solicitante.
		- Para ello se deben ingresar los siguientes campos:
			- i. **Sexo**, se debe marcar con X la alternativa que corresponda: M (masculino) o F (femenino)
			- ii. **Teléfono**
			- iii. **Rut**
			- iv. **Nacionalidad**
	- b. **Edad**, se debe marcar con X la opción que corresponda.
	- c. **Tipo de organización en que participa**, se debe marcar con X la opción que corresponda.
	- d. **Frecuencia de participación en la organización**, se debe marcar con X la opción que corresponda.
	- e. **Ocupación**, se debe marcar con X la opción que corresponda.
	- f. **Nivel educacional**, se debe marcar con X la opción que corresponda.
- 8. Una vez entregado el formulario por el solicitante, el responsable debe verificar que se encuentren completos los datos del formulario y del comprobante desprendible.
- 9. Finalmente el responsable debe timbrar y entregar al solicitante el comprobante desprendible que se encuentra al pie del formulario.
- 10. El formulario tipo se encuentra disponible en www.probidadytransparencia.gob.cl/formulario

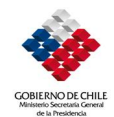

Gestión de Solicitudes de Acceso a la Información Pública

## **Orientaciones para el uso del Sistema de Solicitudes de información Pública**

## OBJETIVO:

Este documento describe el procedimiento que debe ser realizado por el solicitante para ingresar Solicitudes de Acceso a la Información Pública en el Sistema de Gestión de Solicitudes.

## **A. ACCESO**

1. Ingrese a la página principal del Sistema de Gestión de Solicitudes del Órgano o Servicio requerido.

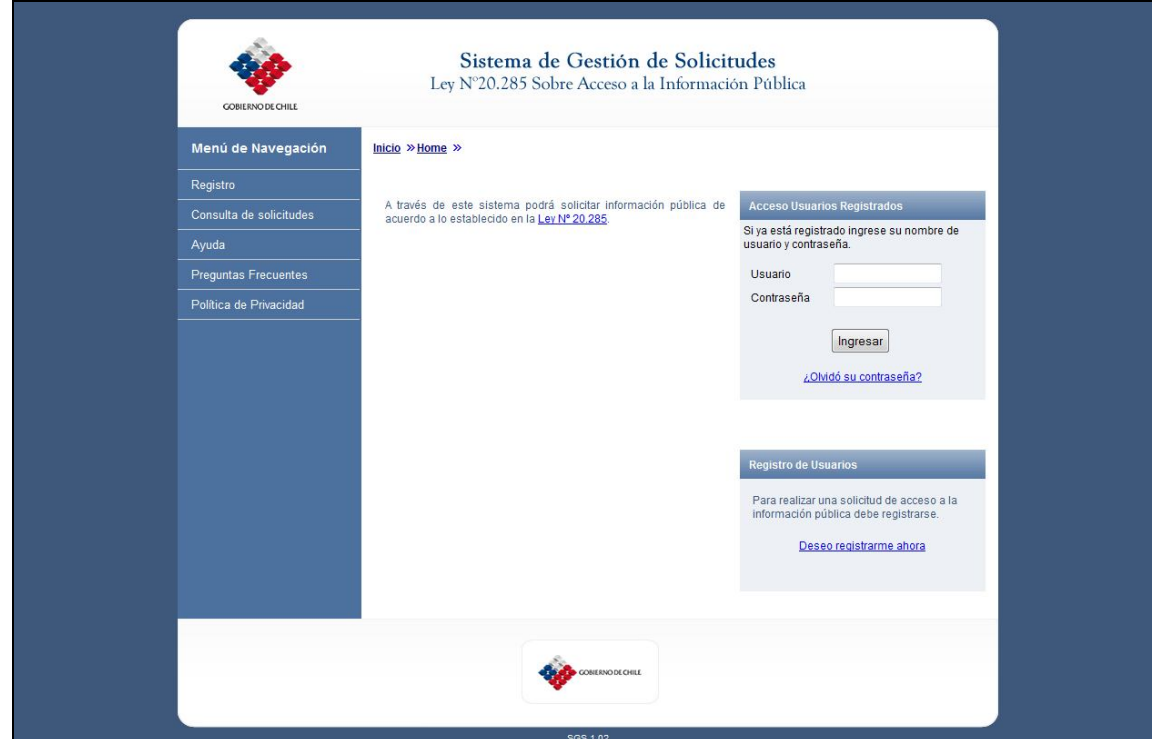

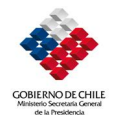

2. Ingrese al sistema mediante el **Formulario de Acceso** que se encuentra ubicado en el sector derecho de la página antes mencionada.

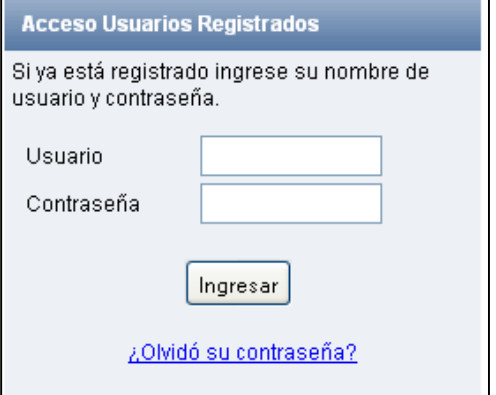

### **Registro de Usuarios**

a. Si usted no tiene una cuenta de usuario registrado, utilice el formulario de **Registro de Usuarios** para obtener una cuenta en el sistema. Para ello haga clic en el enlace **Registro** ubicado en el Menú de Navegación del costado izquierdo o en el enlace **Deseo Registrarme Ahora**, ubicado bajo el **Formulario de Acceso.**

Para realizar una solicitud de acceso a la información pública debe registrarse.

Deseo registrarme ahora

b. En caso de tener dificultades para registrar un nuevo usuario o requerir mayor información sobre Solicitudes Electrónicas, puede acceder a la sección **Ayuda** del Menú de Navegación al costado izquierda de la pantalla.

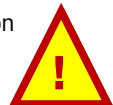

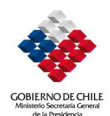

### **B. REGISTRO**

1. Diríjase a la página de inicio y haga clic en el enlace **Deseo registrarme ahora** ubicado bajo el **Formulario de Acceso**. En la página que se presenta a continuación se le solicitará que seleccione de la lista desplegable entre las opciones **persona natural** o **persona jurídica.** En el primer caso, ingrese sus datos personales (**nombres y apellidos**) o los de su apoderado si es menor de edad. En el segundo caso, ingrese la **razón social** y nombre del **apoderado**.

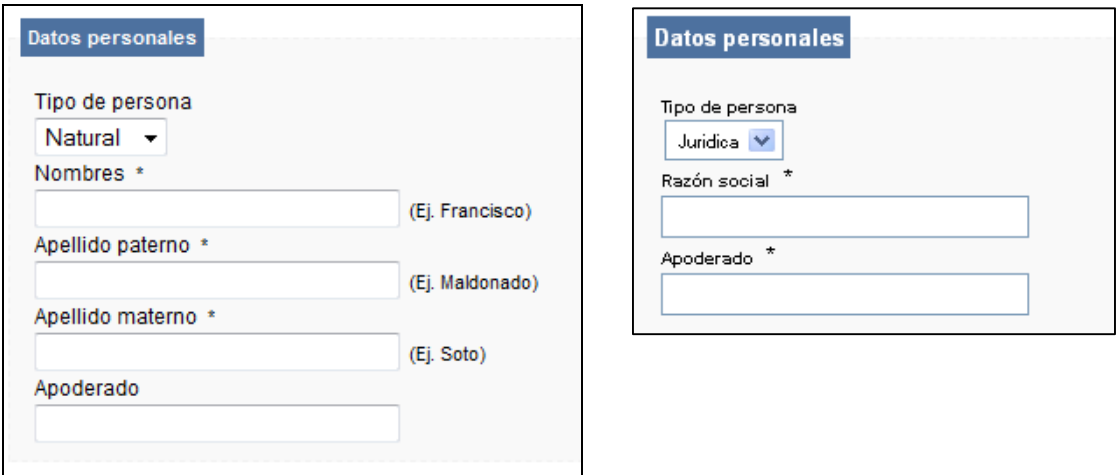

2. Ingrese los datos correspondientes a su **Domicilio**. En el caso particular de **Región** y **Comuna** seleccione los valores de las listas desplegables disponibles para cada caso.

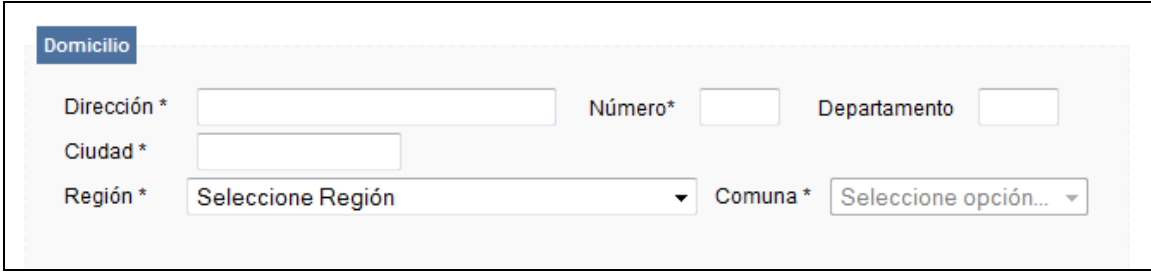

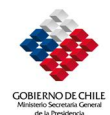

3. Ingrese una dirección de correo electrónico y defina una contraseña. Estos datos permitirán identificarse en el sistema.

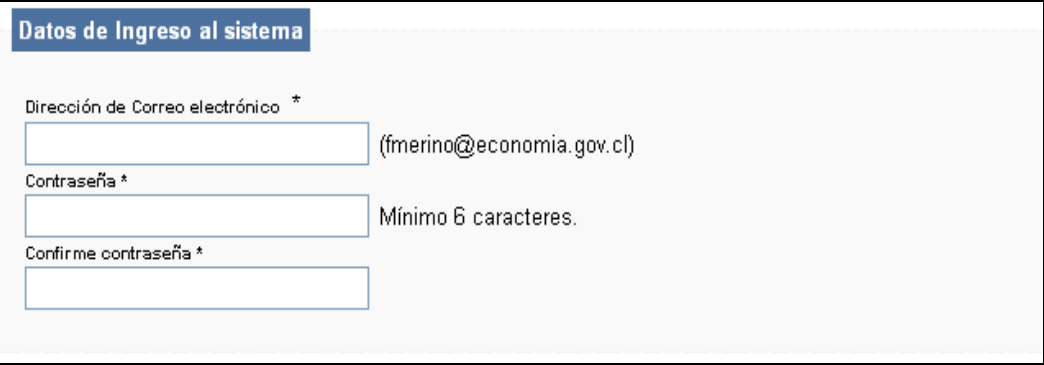

4. Adicionalmente usted podrá proporcionar algunos **Datos estadísticos** opcionale**s**.

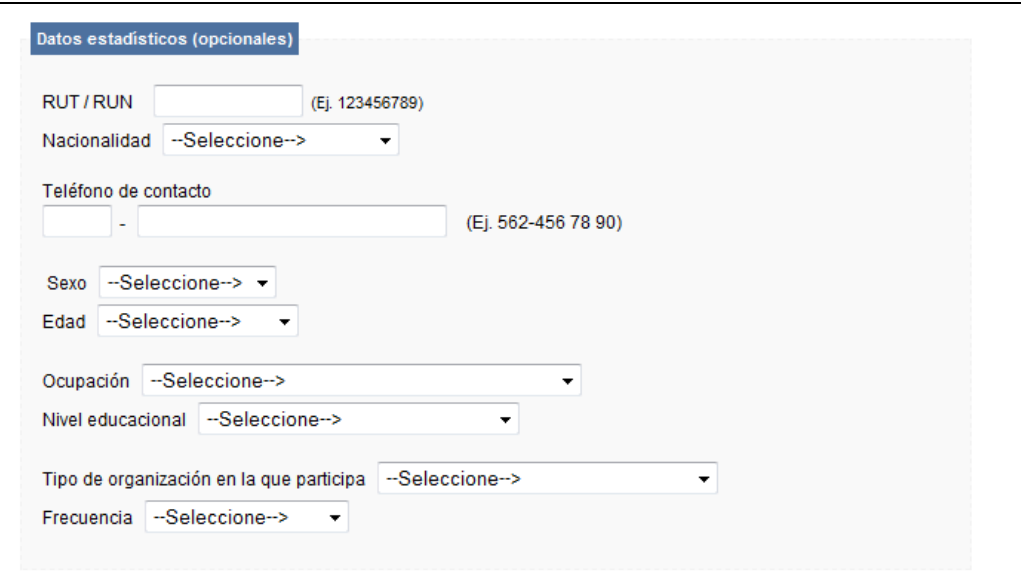

Finalmente deberá ingresar un código de letras y números que se muestra al final formulario y presionar el botón **Registrarse**. Usted obtendrá una respuesta en pantalla donde se le indicará que recibirá un correo electrónico con instrucciones para activar su cuenta. Es necesaria la activación de la cuenta antes de poder usar el sistema.

#### Registro

Gracias por registrarse. Para completar el registro se le enviará un correo electrónico a solicitante@mail.com con indicaciones para activar su cuenta.

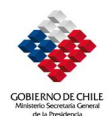

#### **C. INTERFAZ USUARIO SOLICITANTE**

1. Una vez que ingrese al sistema con su usuario y contraseña, usted tendrá acceso al **Menú de Navegación** al costado izquierdo.

Este menú da la bienvenida al usuario una vez que ingresa al sistema. Contiene siete enlaces que permiten entrar a distintas funciones del sistema haciendo clic sobre ellos.

- i. En la opción **Mis Datos** usted tendrá acceso a los datos de su usuario registrado, pudiendo hacer modificaciones de **Identificación**, **Domicilio**, **Datos de Ingreso al Sistema** y **Datos Estadísticos (opcionales).**
- ii. Si usted selecciona la opción **Salir**, el sistema terminará la sesión de su usuario, volviendo a la página de inicio.
- iii. En **Mis Solicitudes**, tendrá acceso al detalle de sus solicitudes realizadas con anterioridad.
- iv. En **Solicitud de Información** se presentará a usted un formulario por medio del cual podrá requerir información al organismo o servicio.
- v. La sección **Ayuda** explica la forma de solucionar dudas sobre solicitudes electrónicas, resolviendo preguntas comunes sobre navegación al hacer clic sobre ellas.
- vi. En **Preguntas Frecuentes** encontrará respuesta a dudas sobre plazos, tipo de información, organismos competentes y detalles sobre lo que establece la Ley N°20.285.
- vii. En **Política de Privacidad** podrá acceder a la política de privacidad correspondiente al organismo o servicio.

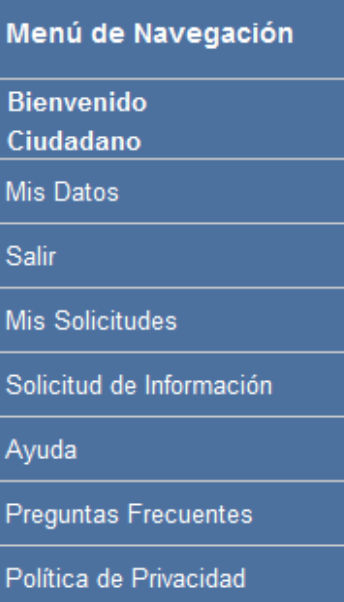

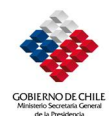

- 2. Usted tendrá acceso al panel **Mis Solicitudes** en la pantalla principal:
	- En **Mis Solicitudes**, tendrá acceso al detalle de sus solicitudes realizadas:
		- i. El **N° de Solicitud** muestra el código único o **folio** asignado a su solicitud.
		- ii. La **Fecha de la Solicitud** muestra la fecha en que la solicitud fue ingresada.
		- iii. La **Fecha Término Solicitud** muestra la fecha en que culmina el plazo de la solicitud.
		- iv. El **Plazo** corresponde a los días hábiles restantes para el término de la solicitud. Adicionalmente, encontrará una leyenda al final de la página sobre cómo se contabilizan los días hábiles.
		- v. El **Estado** corresponde a la etapa en que se encuentra la solicitud.

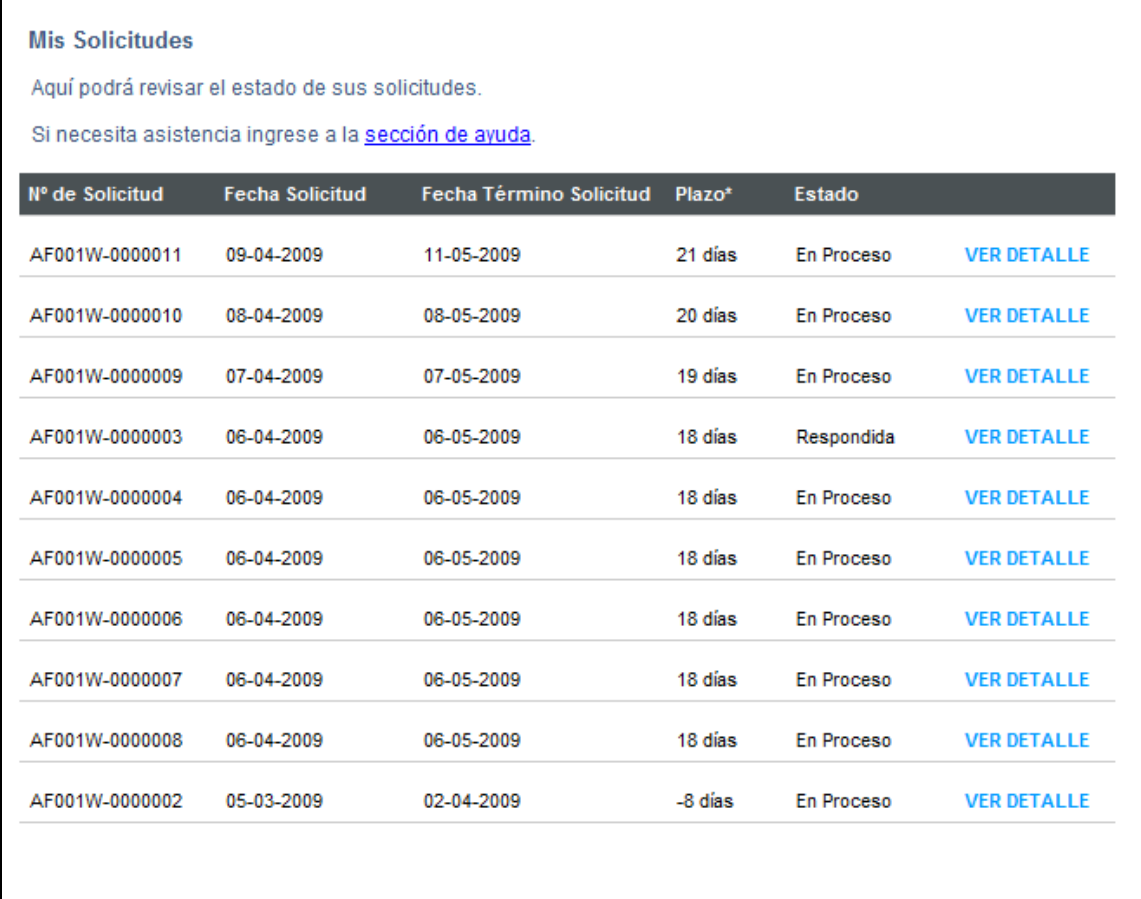

\*Los plazos se cuentan en días hábiles y desde el siguiente día de formulada la solicitud.

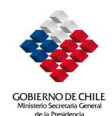

## **D. DETALLE DE SOLICITUD**

1. Al costado derecho de cada solicitud, se encuentra la opción **Ver Detalle** que le permitirá ver el detalle de ésta.

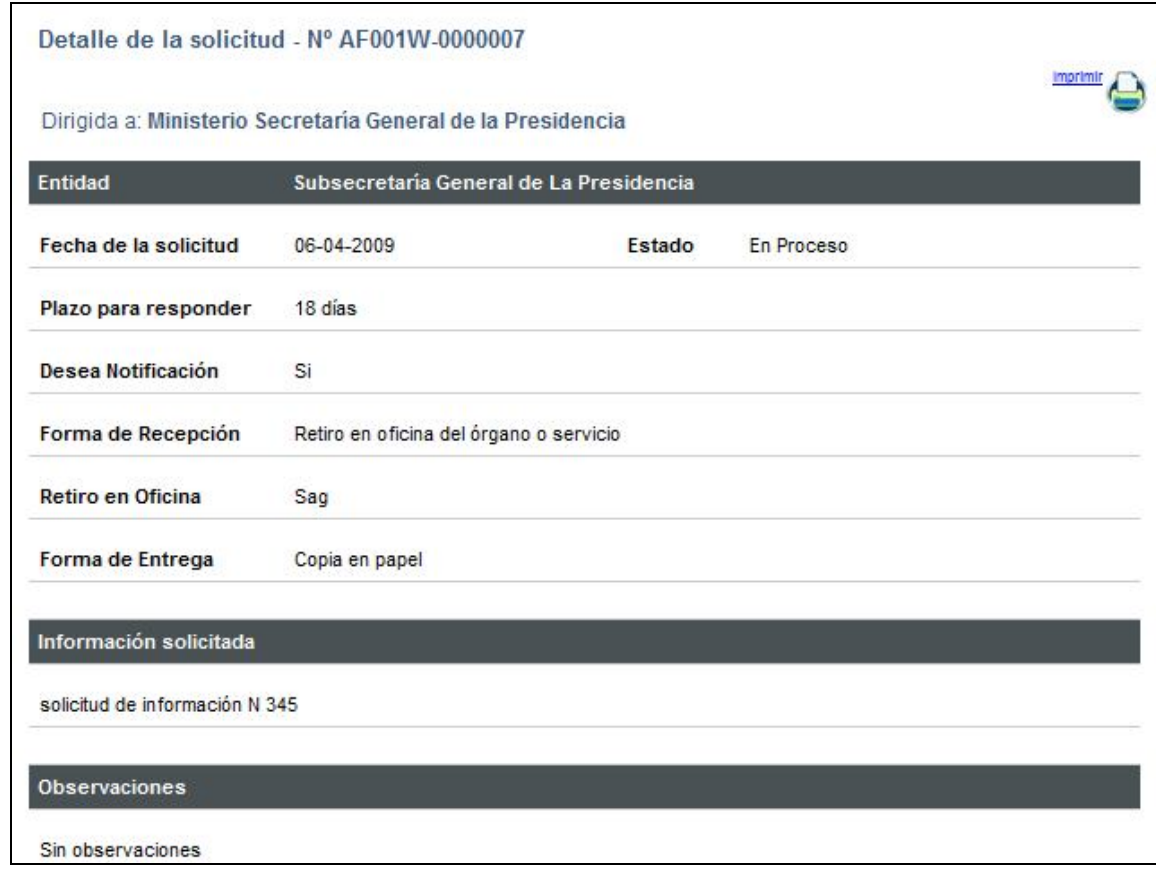

- 2. Una vez que ingrese al detalle se le presentará una pantalla con el detalle de solicitud. Aquí encontrará:
	- El **Detalle de Solicitud y** el N° de **folio.**
	- A qué servicio está dirigido.
- 3. En el panel de **Entidad** encontrará:
	- La Fecha de Solicitud.
	- El Estado de la Solicitud.
	- El Plazo para responder.
	- Si se desea notificación.
	- Forma de recepción.
	- Retiro en oficina.
	- Forma de entrega.

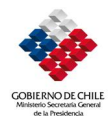

- 4. En el panel **Información solicitada**, podrá revisar el detalle de información requerida al momento en que se ingresó la solicitud.
- 5. El Panel de **Observaciones** muestra el proceso en que se encuentra la Solicitud seleccionada.

Adicionalmente, podrá generar el modo de impresión con el detalle de su solicitud haciendo clic en la opción **Imprimir** ubicada al costado derecho.

Se abrirá una nueva ventana con el detalle de la solicitud seleccionada e incorpora un código de barras único para cada solicitud, lo que asegura la integridad de la solicitud.

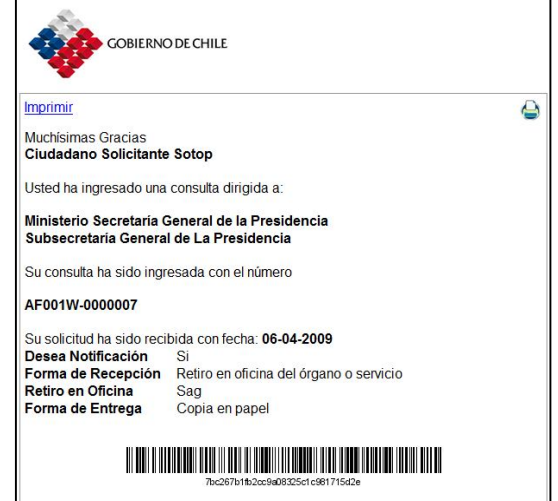

Información relevante

1. La respuesta a su solicitud tiene un plazo máximo de 20 días hábiles. Sin<br>embargo, éste podría ser prorrogado por otros 10 días hábiles en casos justificados.

2. La información solicitada se entregará en la forma y por el medio que usted<br>señale, siempre que no signifique un costo excesivo.

3. La reproducción de la información puede tener costo. El no pago de éste impide la entrega de la información.

A continuación del detalle de la solicitud y el código de barras, se incorpora una promesa con información relevante.

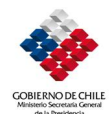

## **E. SOLICITUD DE INFORMACIÓN**

- 1. Para realizar una solicitud haga clic en **Solicitud de Información** ubicada en el **Menú de Navegación**. Se presentarán a usted algunas preguntas que lo orientarán en su solicitud.
- 2. En la sección **Información de la solicitud** seleccione la entidad a la que va dirigida la solicitud desde la lista desplegable. A continuación, complete el formulario indicando la información que requiere.

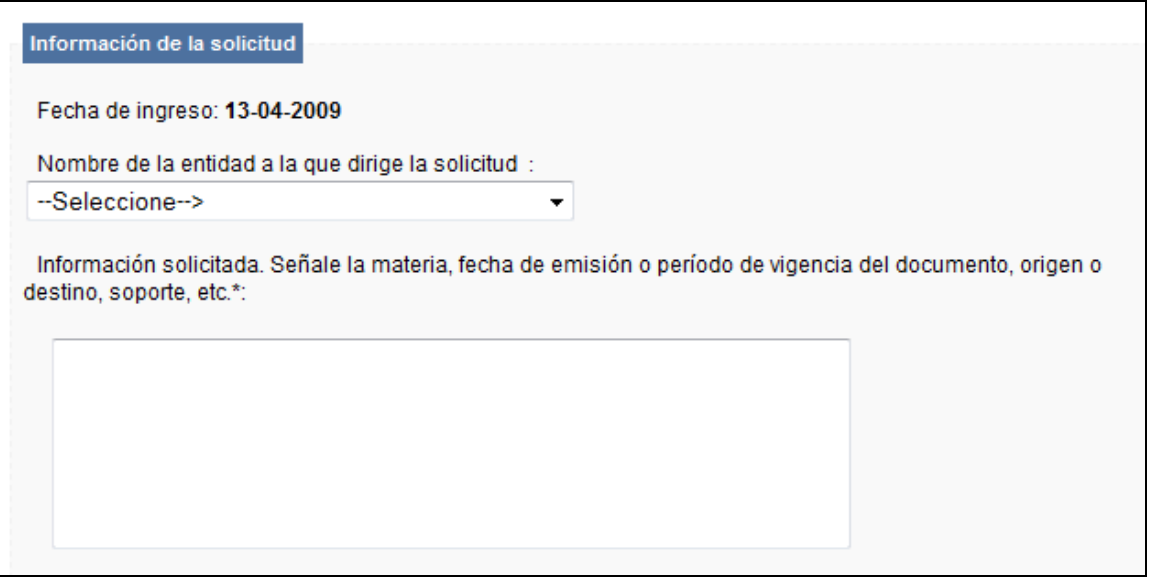

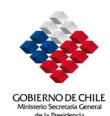

3. En la sección **Notificación**, seleccione la opción de su preferencia.

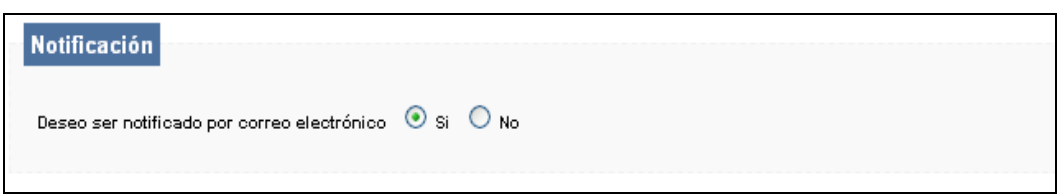

4. En la sección **Forma de recepción de la información solicitada**, seleccione la opción de su preferencia.

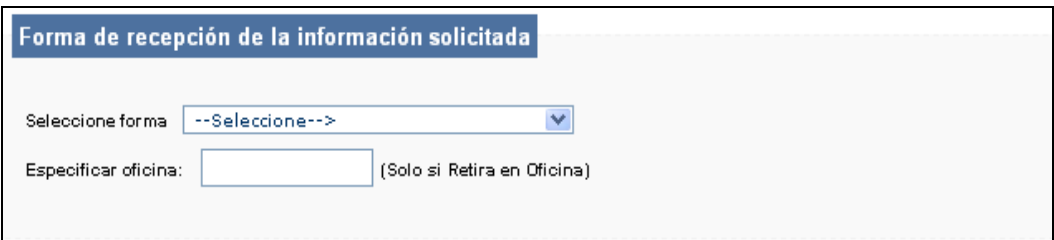

En la sección **Formato de Entrega**, seleccione la opción de su preferencia.

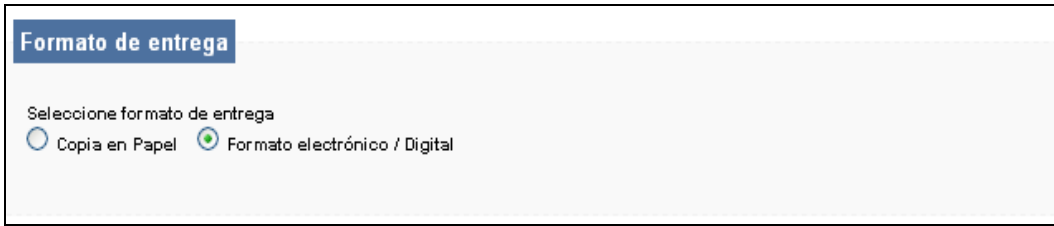

5. Luego de completar la información del formulario haga clic el botón **Enviar Solicitud**.

**Enviar Solicitud** 

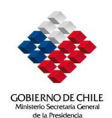

6. Una vez realizada la **Solicitud de Información**, se generará un comprobante de manera automática señalando la entidad o servicio a la que se dirige, **N° de Folio** y la fecha en que fue recibida la Solicitud. Adicionalmente, se encuentra la información requerida en el formulario de ingreso, un código de barras único para la solicitud, el detalle de la información solicitada y una promesa con información relevante.

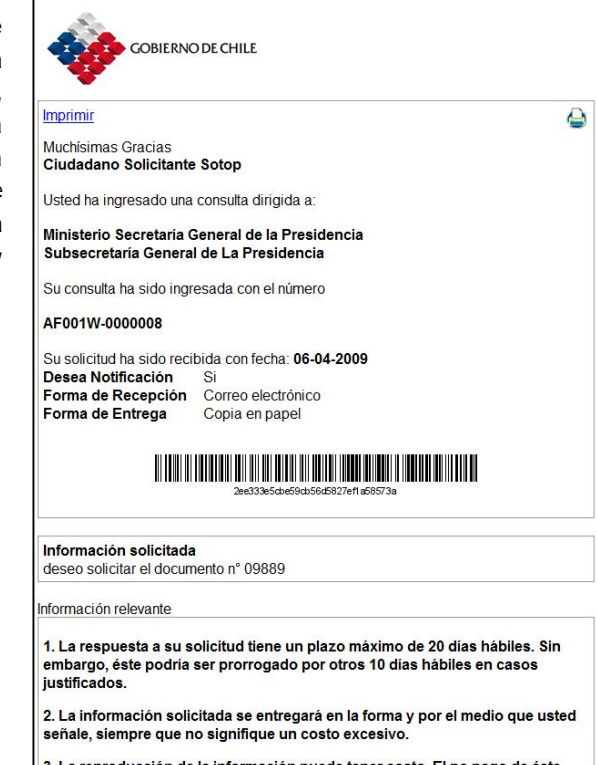

3. La reproducción de la información puede tener costo. El no pago de éste impide la entrega de la información.

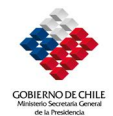

#### **F. CONSULTA DE SOLICITUDES**

#### OBJETIVO:

Este documento describe el procedimiento que debe ser realizado por el Solicitante para consultar las solicitudes de Acceso a la Información Pública que se requirieron por medios escritos como el formulario impreso o carta. Esta función permite revisar el estado de la solicitud ingresando el Nº de folio, sin la necesidad de estar registrado en el Sistema de Gestión de Solicitudes.

1. Ingrese a **Consulta de Solicitudes** en el Menú de Navegación ubicado al costado izquierdo. Tendrá acceso a una página principal donde se solicita ingresar el **Nº de solicitud** de su solicitud.

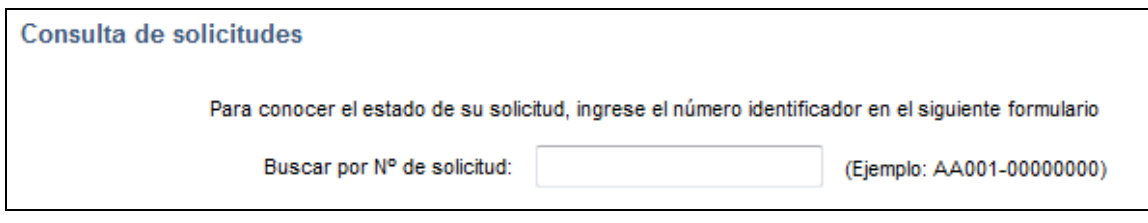

2. Una vez que ingrese el **Nº de solicitud**, el Sistema de Gestión de Solicitudes generará una imagen con un texto para validar la búsqueda.

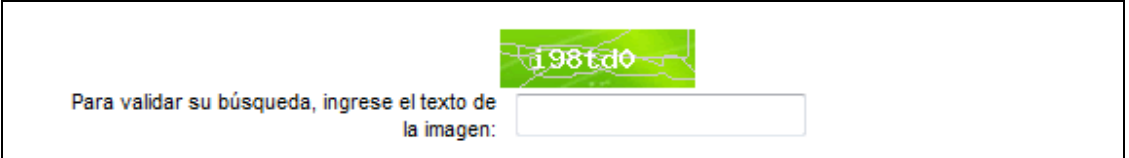

3. Una vez que ingrese los dos campos requeridos, haga clic en el botón **Buscar**.

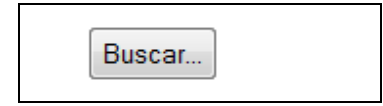

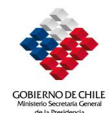

4. Una vez realizada la **Consulta de Solicitud**, se presentará una pantalla que indica la siguiente información: el Plazo para entregar la respuesta, N° de solicitud, Fecha de ingreso, a quien está dirigida y el Estado actual.

Consulta de solicitudes Plazo para entregar respuesta: 20 días Nº de solicitud: AF001W-0000010 Fecha ingreso: 08-04-2009 Dirigida a: Ministerio Secretaría General de la Presidencia Entidad : Subsecretaría General de La Presidencia Estado actual: En Proceso